# **OEHeats**Handbook

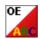

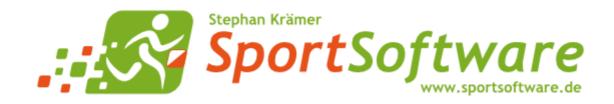

OEHeats Handbook - i - Table of Contents

# **Table of Contents**

| 1 Welcome to OEHeats!                               | 1  |
|-----------------------------------------------------|----|
| 2 Introduction                                      | 2  |
| 2.1 About OEHeats                                   | 3  |
| 2.2 Release Notes V.12.1                            |    |
| 2.3 Getting help                                    |    |
| 2.4 How to buy OEHeats                              | 7  |
| 3 Starting with OEHeats                             | 8  |
| 4 Organising an event with qualification and finals | 9  |
| 5 Organising a Knockout Sprint competition          | 12 |
| 6 Combining both event types                        | 14 |
| 7 Reference                                         | 15 |
| 7.1 Qualification and finals                        | 16 |
| 7.1.1 Selecting the events                          | 16 |
| 7.1.2 Planning                                      | 17 |
| 7.1.3 Qualification                                 | 20 |
| 7.1.4 Anonymous start list reports                  | 22 |
| 7.1.5 Final                                         | 23 |
| 7.2 Knockout Sprint                                 | 27 |
| 7.2.1 Selecting the events                          | 27 |
| 7.2.2 Knockout Sprint: Planning classes             | 29 |
| 7.2.3 Create classes for the knockout events        | 30 |
| 7.2.4 Quarter final                                 | 31 |
| 7.2.5 Semi final                                    | 33 |
| 7.2.6 Final                                         | 35 |
| 7.2.7 Overall result                                | 38 |
| 7.3 Extras                                          | 39 |
| 7.3.1 Report layouts                                | 39 |
| 7.4 Settings                                        | 41 |
| 7.4.1 Application folders                           | 41 |
| 7.4.2 Display formats                               | 42 |
| 7.4.3 User interface                                | 43 |
| 7.4.4 Language                                      | 43 |
| 7.4.5 License                                       | 44 |
| Index                                               | 45 |

OEHeats Handbook - 1 - Welcome to OEHeats!

# 1 Welcome to OEHeats!

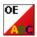

OEHeats is an add on for OE12 which helps you in organising events with qualification and final races. It supports both the "normal" way with two single-day competitions as well as the WMOC-model where the qualification consists of 2 stages. More, OEHeats allows to integrate the qualifications/finals completely into a multiday event.

**NEW** in 2023, OEHeats supports the new **Knockout Sprint** format, which is an official IOF discipline now and part of the Sprint WOC.

OE12 is the most used and most popular one of the famous SportSoftware event applications for orienteering written by myself, *Stephan Krämer*, which are the universal and world wide leading O event software.

This help is designed both as a course in using OEHeats and as an ongoing reference while you are working with the program.

# Getting started – new users

If you was not using the previous V.11.0 but only V9 or V10, then you are considered as a new user.

- Please study the <u>Introduction</u> section to familiarize yourself with the basics of the program.
- Don't forget to read the context help of every window which you are working in.

# Getting started – users upgrading from SportSoftware V.11.0

If you have purchased OEHeats 12.1 as an update from OEHeats V.11, then we can assume that you already have some experience with OE12 12.1. OEHeats 12.1 is just an update to the new user interface, the new data structure and some improved algorithms "below the surface" of the SportSoftware V12.

For reference purposes, you can use the table of contents as an index. You can access the help chapters also by clicking on the *Help button* ? within each form.

# Copyright

Like the copyright on the software itself, Stephan Krämer also holds all rights on the information contained in this electronical document. Copies imply permission by Stephan Krämer.

SportIdent ® is a registered trademark of SportIdent GmbH, Arnstadt, Germany.

*Emit* is a registered trademark of Emit AS, Oslo, Norway.

OEHeats Handbook - 2 - Introduction

# 2 Introduction

The topics in this section provide some basic information about OEHeats, what it is for and what you can do with it.

# How to get started

- > See Getting help for details on using this help and getting more information about OEHeats.
- ➤ Basic information about the new User interface of the new SportSoftware V12 is not given in this document. If you need more information about that, then refer to the help file of OE12.
- > Study this Introduction chapter to familiarize yourself with the program.
- ➤ Read through the topics <u>Organising an event with qualification and finals</u>, <u>Organising a Knockout Sprint competition</u> and <u>Combining both event types</u> to familiarize yourself with the most common tasks.

# Learning more

- ➤ Follow the links given to the <u>reference</u> section in <u>Organising an event with qualification and finals</u> or <u>Organising a Knockout Sprint competition</u>.
- ➤ You may also look into the contents table of the <u>Reference</u> section directly. You will get the same help topic displayed if you click on <u>Context help</u> in the corresponding window.
- > You can also use the index table to search for the information you need.
- ➤ Have a look at the SportSoftware web site. You will find there current information, bug fixes, add ons and more for download.

OEHeats Handbook - 3 - Introduction

# 2.1 About OEHeats

# Purpose and history

OEHeats is an add on for OE12 which helps you in organising events with qualification and final races. It supports both the "normal" way with two single-day competitions as well as the WMOC-model where the qualification consists of 2 stages. More, OEHeats allows to integrate the qualifications/finals completely into a multiday event. The second type of events which is supported is the new IOF discipline Knockout Sprint.

OE12 is the most used and most popular one of the famous SportSoftware event applications for orienteering written by myself, *Stephan Krämer*, which are the universal and world wide leading O event software.

The software is based on my more than 40 years' experience in upper level orienteering, as well as in organising many high level orienteering events. As an informations engineer, I began writing suitable software for orienteering (and other sports) events in 1980. One of the first releases of my software had been awarded the 1st price at the IOF Software Contest in 1986. In 1996, I joined the SportIdent development. This valuable cooperation and the common marketing made both the SportIdent electronic punching system and the SportSoftware event applications to the worldwide leaders. Many well known and (much more than I) experienced organisers all over the world had contributed their ideas to improve the software.

### I thank you all for your great work!

This current version 12.1 is just an update to the new user interface, the new data structure and some improved algorithms "below the surface" of the SportSoftware V12. In 2023, the new Knockout Sprint has been added.

# Preconditions for working with OEHeats

OEHeats runs on any PC under Windows10 and newer. It should work on Win7 also, however this is not tested sufficiently. So far I can't imagine what, but there may be new features implemented which require Win10 and newer. There are no special hardware requirements. If the operating system runs smoothly, then also OEHeats should do so. F.ex. for Win10 this means 4GB main memory as a minimum (better 8GB), a suitable graphic card and a HD monitor which should have 1024x768 resolution as a minimum. Working with less memory and smaller screens is possible but you may notice some performance and display restrictions.

All Windows installed printers will work. I recommend the use of a laser printer.

The disk space which is required by the OEHeats installation and its settings does actually not matter today where we have hundreds of GBs free on our hard disks. OEHeats does not create any event data on its own but it works on the events created by OE12.

As a user you should be familiar with Windows applications. Additionally, you should have some practice as an orienteer. Special orienteering terms will be used in this manual without any explanation.

# Copyright

Like the copyright on the software itself, Stephan Krämer also holds all rights on the information contained in this electronical document. Copies imply permission by Stephan Krämer.

**SportIdent** ® is a registered trademark of SportIdent GmbH, Arnstadt, Germany.

*Emit* is a registered trademark of Emit AS, Oslo, Norway.

OEHeats Handbook - 4 - Introduction

# 2.2 Release Notes V.12.1

This topic gives you all information about what had been done in a specific release of V.12.1.

The information about the last release will always be expanded. Click on the \$\displays\$ button of a previous release to expand its paragraph.

### = 27.11.2023

### **Improvements**

# Unique Display format settings

There is a *new Settings dialog* called *Display formats* in the main menu. You can define a unique time format and name layout for all reports and working forms. If you check the option *Use these format settings in all reports/working forms* then this setting overrides the local setting in all reports or working forms.

# XML exports

The exports to the old IOF XML V.2.0.3 have been removed. The current XML V3 is now there for more than 10 years, so everyone should be able to import this format.

# **Bug fixes**

# Confirmation dialogs

If a confirmation dialog had more than one button at the bottom, then there were sometimes problems to focus the right button, so that just pressing *Enter* did not behave like expected.

# -8.9.2023

### **Improvements**

### Knockout Sprints

#### New feature

Knockout sprints are supported now. You can select in the application settings between *Knockout Sprint* and normal *Qualification/Finals*. OEHeats supports both types at the same time, since KO sprints are often embedded into competitions with qualification and finals. It is possible to compute events where most classes have qualification/finals, while some Elite classes run a KO Sprint after the qualification.

As a starting point, please read the advices given in the chapters <u>Starting with OEHeats</u>, <u>Organising an event</u>

As a starting point, please read the advices given in the chapters <u>Starting with OEHeats</u>, <u>Organising an even with qualification and finals</u>, <u>Organising a Knockout Sprint competition and Combining both event types</u>.

### Planning classes (qualification and KO sprint)

Both planning functions are similar. While programming the one for the KO sprint, I got the idea of a function by which you can renumber a class (including all competitors) to adjust it to be below 999. The same function is implemented now in the Qualification/Finals planning, for the classes in the Entry event. Additionally, faulty numbers above 999 are highlighted in light red now.

### Help file

Because of the new event type Knockout Sprint, the help file structure had to be reorganised a bit. I also reviewed all the content for Qualification/Final and I made corrections to reflect new features or changes in both OE12 and OEHeats.

OEHeats Handbook - 5 - Introduction

# **Bug fixes**

# Creating qualification and final classes

If a class name created will become too long, then it will be shortened. The shortening depended on an old length of 20 characters. With OE12 the new field length is 50, which is supported by OEHeats now.

<del>-</del> 15.3.2023

# **Improvements**

#### General

This is just an update of OEHeats to the current state of the basic features in OE12.

-7.12.2021

# First official release of OEHeats V.12.1

OEHeats Handbook - 6 - Introduction

# 2.3 Getting help

There are a number of different sources of help for the SportSoftware. In addition to this help file, you can look at the SportSoftware web site or contact the free and quick SportSoftware email support.

To get started, your main source of information should be this help file. We have designed it to provide all the information you will need for using and learning OEHeats.

Before contacting support, please make sure that you really can't find the information you need here. Thanks!

# - Displaying the help

The quickest way to display the help is to press *F1*. If context-sensitive help is available it will be displayed automatically.

In all working forms and report forms and in most dialogs you find the *Help button* ? in the title bar.

# Getting a help file in your language

OEHeats includes the English and German help files only. There may be translations into more languages added later. When you select a different language, OEHeats 12.1 will look automatically in the web whether there is a help file available in this language. OEHeats also checks automatically if there is any update of the help available and it will install it if you wish that.

You can also initiate this check yourself by the Check for updates function which you find when clicking at the Help button ? of the main form.

# Getting a printed user manual

There is a PDF version of this help file available for download. Use the Check for updates function to download and install it.

# - Looking in the web

Visit the SportSoftware web site.

Visit your national support page. Have a look at the SportSoftware support page to find the right link.

# Contacting SportSoftware support

Free direct email support is available from SportSoftware at <a href="mailto:hotline@sportsoftware.de">hotline@sportsoftware.de</a>. You can send an email to this address by clicking on the link in the <a href="mailto:Help-About dialog">Help-About dialog</a>. Please write in German or English. Don't hesitate, you will be amazed how unexpectedly quick this is!

However, you may prefer to ask your national contact person in your own language. Have a look at the SportSoftware support page to find the right address.

OEHeats Handbook -7 - Introduction

# 2.4 How to buy OEHeats

OEHeats is not available as a trial version for download. Interested customers can download the PDF handbook to see how it works.

# Purchasing directly from SportSoftware

If you are from within Europe, then you can order directly from me <u>by email</u>. With the delivery of the license you will get an invoice which you can pay by bank transfer.

If you are from outside Europe, you have the possibility to buy your software in the <u>SportSoftware online shop</u> and to pay by credit card. This shop is powered by <u>MyCommerce</u> and you can buy all standard SportSoftware products there.

# Ordering from your national distributor

There are also few national distributors who are authorized to sell the SportSoftware in their countries. If you are in doubt, contact the author or ask your national contact person.

# 3 Starting with OEHeats

You can install OEHeats just using the defaults into its own application folder.

OEHeats has direct access to the OE12 event data. OEHeats can be driven in the network. However, most functions require exclusive data access. Thus it is recommended to use OEHeats on the server locally.

If you need help about the user interface and the network operation, please have a look into the OE12 help!

OEHeats is designed to support O events which are organised by qualification and final heats. This is the model which is used for World Championships. In the meantime, many countries are using this model for their national championships and additional events also. OEHeats supports both the "normal" way with two single-day competitions as well as the WMOC-model where the qualification consists of 2 stages. More, OEHeats allows to integrate the qualifications/finals completely into a multiday event.

The events have to be organised using OE12. OEHeats supplies the necessary features to <u>create the qualification</u> <u>heats</u> (based on the entries), print <u>anonymous qualification start lists</u>, and <u>create the start list for the final race</u> (based on the qualification results).

OEHeats supports the new improved team handling of OE12 fully.

Preparing such an event requires some care. Please continue reading the instructions in <u>Organising an event with</u> <u>qualification and finals</u>.

**NEW** in 2023, OEHeats supports the new **Knockout Sprint** format, which is an official IOF discipline now and part of the Sprint WOC. More and more countries introduce this format as a race of their national championships. Also other Knockout Sprint competitions are held to prepare the athletes for the WOC.

Preparing this kind of competition also requires some care. Please continue reading the instructions in <u>Organising a Knockout Sprint competition</u>.

With OEHeats it is even possible to combine both event types. In some countries this is handled as following.

The Elite classes (maybe not only W/M 21 but also 16, 18 and/or 20) have a qualification race and then the Knockout Sprint. All other classes have the normal qualification/final mode with several final heats.

Read more about this in Combining both event types.

# 4 Organising an event with qualification and finals

#### First of all:

To work with such an event in OEHeats, you need to click on Settings in the main menu and select Qualification/Final there.

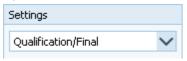

# Preparations

In OE12, create three events for:

- the entries
- · the qualification heats
- and the final heats.

Be sure to enter appropriate event descriptions.

For a multi day event, you have to define those 3 events as well, although you may intend to run the qualification as stage 1 and the final as stage 2. The reason is that from entries to the qualification and from the qualification to the final, the class tables will change and also the assignments of the competitors to the classes. Within each event, you can have a single class table only.

If only the qualification is run as a multiday competition (like the WMOC), then you only need to define the quali event as multiday and the others as single-days.

# - Entries

Using OE12, enter the competitors into the entries event as usual. Please observe the following hints.

#### **Class definitions**

Define the classes in the same way as you are used to do for any "normal" event (without qualification and final). Use three digit class numbers (1-999) as a maximum. Some web entry portals may deliver much higher class numbers only. But all of them allow either to edit the class numbers or to add special numbers for the event software on the web interface. If you prefer that, then you can change the class numbers to appropriate values in OEHeats. Define the short name leaving space for an additional character. Define the long name so that for example "Quali A" or "Final A" can be added later. OE12 allows for short names up to 12 characters and for long names up to 50 characters.

Why? Based on the class definitions given in the entries event, the classes for the qualification and final events will be created automatically. See the <u>Planning</u> reference for more details.

#### (Start) Block and Ranking points

Normally the block or the ranking point value are used for presorting the competitors for the start list draw. They are used for a different purpose here.

It may be necessary to distribute the best competitors equally to all heats. This can be achieved using the block or ranking points.

If you are using the ranking points, just enter them manually in OE12 *entries* or import them with the *Import rankings* function of OE12. **Notice:** The ranking points will be copied into the qualification event when creating the heats. Therefore you must **select the presorting by ranking points when doing the start list draw** in OE12. For more details, see the OE12 help.

When using the start block, decide for some block numbers which should be used. Competitors of similar expected performance can be entered with the same block. It will be used to distribute the competitors only but not for a presorting for the start list draw in OE12, since it will not be copied into the qualification event.

With a multiday event, you must enter the start block into that stage which you had defined for the entries event. However, most likely the entries event must be always a single day event.

### **Vacant places**

The <u>class planning</u> can't deal with vacant places, because there the possible numbers of competitors per quali/final heat are calculated based upon the entries. **Do not create vacants manually in the entries event!**It is no problem to create the vacants as usual with the start list draw of the qualification event. All steps after the

initial class planning will be based on actual numbers.

# Planning events and classes

Depending on the number of entries, you can define how many quali and final heats are necessary for each class. They will be created automatically for the qualification and the final event. For more details see the <a href="Planning">Planning</a> reference and the <a href="Selecting the events">Selecting the events</a> reference.

# Creating the start list for the qualification race

The competitors will be copied from the entries event into the qualification event. They will be distributed randomly to the quali heats. If you had entered blocks or ranking points, then they will be used for a presorting. Competitors with equal blocks or ranking points will be distributed randomly in addition. For more details see the <a href="Qualification">Qualification</a> reference.

After that, use OE12 to define the start list organisation and draw the start list of the qualification event as usual.

From now on, keep up working with the qualification event only (modifications or late entries).

Don't forget the course definitions for the qualification race!

You can print the start lists as usual using OE12 or in a special anonymous format which is provided by the <u>OEHeats</u> start list reports. The latter reports hide the heat information.

# Planning the start list of the final race

The competitors can be copied into the final event only after the end of the qualification race.

### Thus you have to define the final start list organisation in advance.

Since there are no competitors (yet) in the final event, you will have to check out everything carefully using the numbers from the class planning. However, there is a simple trick which you can use here.

Since you will never draw a start list for the quali/final classes in the final event, you can use the number of vacant places to get the right picture of the situation in the start list organisation.

### Just enter the expected number of competitors as the number of vacants!

But be very very careful if you have a mixed event where some classes have quali/finals and others have to be drawn in advance. Normally all those classes will be drawn long before the final classes. But always have in mind, if you would do a draw for them by accident, then you would create unwanted vacant places. See also the paragraph about mixed events at the bottom.

Don't forget the course definitions for the final race!

# Executing the qualification race

This will be done using OE12 as usual.

# Setting up the final start list

With the qualification race closed, you can set up the start list for the final race automatically, based on the qualification results. The competitors will be copied from the qualification event into the final event. Each competitor will be set into the right final heat with the correct start time.

For more information, read the Final reference.

# - Executing the final race

This will be done using OE12 as usual.

# Running a mixed (multiday) event where not all classes have qualification and final

There may be events where only some selected (Elite) classes have qualification/finals and the others will be run normally. For this purpose, you'll have to set up multiday events both for the qualification and the final.

In the qualification event, you can draw the start list of the classes without quali/final for all stages. Define the start

organisation and draw the start list for those classes. So, if necessary, you can display overall start lists for those classes, using the quali event.

Define the courses for those classes in the same way as for the quali classes, that means for all stages up to (but except) the final stage. Define the courses of the final stage for all classes in the final event.

When calculating the final start list (for the true final classes only), all data of the non-final classes (chips, courses, controls...) will be copied into the final event. Thus you can do all further evaluations for those classes within the final event.

Obviously this is not the case for the quali/final classes. Qualification results and all evaluations of the qualification must be done in the quali event, while the final results and all all necessary evaluations must be done in the final event

To keep the overview between both types of events in the event, it will be wise to distinguish them by different class types.

#### Note

Don't forget regular backups all the time!

#### See also

Selecting the events

**Planning** 

Qualification

Anonymous start list reports

**Final** 

# 5 Organising a Knockout Sprint competition

#### First of all:

To work with such an event in OEHeats, you need to click on *Settings* in the main menu and select *Knockout Sprint* there.

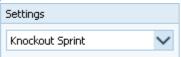

# Preparations

You may have already set up the event for the qualification. This is a normal orienteering competition, and optionally it can be a stage of a multiday event. Please have in mind that a qualification for a KO sprint does not have several qualification heats but only a single race for every class. The IOF describes a format with several qualification heats for KO sprint but as far as I know this has not been done in any race so far. The single qualification race is common use in XC-skiing, which was the original for creating the same discipline in the orienteering sport.

In addition to the qualification race, you need to create three additional events for the Quarter final, the Semi final and the Final. Be sure to enter appropriate event descriptions.

# Qualification

Using OE12, handle entries, startlist, courses and run the competition as usual. Please observe the following hints.

#### Class definitions

Use three digit class numbers (1-999) as a maximum. Some web entry portals may deliver much higher class numbers only. But all of them allow either to edit the class numbers or to add special numbers for the event software on the web interface. If you prefer that, then you can change the class numbers to appropriate values in OEHeats. Define the short name leaving space for an additional character. Define the long name so that for example "KO QF 1" or "Final" can be added later. OE12 allows for short names up to 12 characters and for long names up to 50 characters. You can modify the default class names created by OEHeats manually and quickly in OEHeats. Why? Based on the class definitions given in the qualification event, the classes for the Knockout events will be created automatically. See the Knockout Sprint: Planning classes reference for more details.

#### **Teams**

A KO sprint is not designed for teams. If it happens that a team has competed in the qualification and it qualified for the KO races, then only the team leader will be computed further.

# Planning events and classes

Depending on the number of entries or finishers in the qualification, you can define how many competitors will qualify for the KO races. You can also define which KO rounds will be executed for a class. You can have the full program beginning with the Quarter final or begin with the Semi final or just have the Final only. These classes will be created automatically for the three KO events. If you offer an additional (normal) race for all classes which don't run a KO sprint, then you can use this event for one of the KO rounds which runs at the same time. The KO classes will simply be added to this event.

For more details see the references <u>Knockout Sprint: Planning classes</u>, <u>Create classes for the knockout events</u> and <u>Selecting the events</u>.

# - Planning the start lists of the Knockout races

The competitors can be inserted into the next KO round only after the preceding round or the qualification has been finished for this class. You have to define and assign the courses in advance.

As a difference to the qualification/final race type, you don't need to define the start list in advance in OE12. Since this is always a mass start, this can be done easily within OEHeats. You can just enter the start time into the class table. It is even possible to adjust them shortly before the race if there were unexpected delays. In the class table, you can also modify the default class names created by OEHeats manually and quickly.

For more details see the references Quarter final, Semi final and Final.

# Setting up the start list for the next KO round

After the preceding round or the qualification has been finished for a class, the qualified competitors can be inserted into the next round. The mode and the number of heats are defined by the IOF rules. In the Quarter final you have 6 heats with 6 competitors each. The 3 best of each heat qualify for the Semi final which has 3 heats of 6 competitors. The 2 best of each semi final heat qualify for the final with also 6 competitors.

OEHeats provides a bit more flexibility compared to these strict rules. You can allow other numbers than the fixed numbers given above for the first round after the qualification. This means f.ex. that if you have just the final as the only KO round for a class, there can be any number of participants defined. For tied places you can decide yourself whether you want to allow to qualify all of them or you seperate them by a photo finish like demanded by the IOF. For more details see the references Quarter final, Semi final and Final.

# Executing the Knockout races

This will be done using OE12 as usual.

# Running a mixed event where not all classes have a Knockout sprint

There may be events where only some selected (Elite) classes have the Knockout sprint and the others have the "normal" qualification/finals. OEHeats supports this. For more details see <u>Combining both event types</u>.

#### Note

Don't forget regular backups all the time!

#### See also

Selecting the events

Knockout Sprint: Planning classes

Create classes for the knockout events

Quarter final

Semi final

Final

Overall result

# 6 Combining both event types

There may be events where only some selected (Elite) classes have the Knockout sprint and the others have the "normal" qualification/finals. To decide how to compute such an event using OEHeats, you have to solve some questions about the "other" classes.

- Is there only one qualification heat for these classes?
- Is there only one ("A") final for these classes?
- Should the final for these classes be a mass start or interval start?

If there is only one qualification and final for each class which should be performed with a mass start, then the solution is simple: just compute the whole event as a KO sprint. For the "other" classes just define how many competitors qualify for the final.

If this is not the case, then you will have to compute the "other" classes with Qualification/Finals and the Elite classes as a Knockout sprint. This is discussed below.

Keep in mind that you can switch between both event types at any time with the *Settings* button in the main menu:

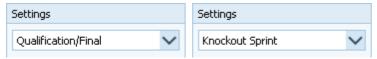

### Qualification/Final

First of all, create the three events for the Qualification/Final mode: Entries, Qualification and Final.

Handle the "other" classes like described for this mode in <u>Organising an event with qualification and finals</u>. Usually you would have a single qualification heat and several final heats or one with interval start. It would be also possible to have multiple qualification heats for these classes.

For the **Elite ("KO") classes**, do not define anything here. Instead, when creating the qualification event, just copy them using the option *Copy all classes without qualification/final also*. See also the <u>Qualification</u> reference.

So, after creating the qualification event, you will have a single qualification race for the "KO" classes and one or more qualification heats for the "other" classes.

# **Knockout Sprint**

For the Knockout sprint, define the three KO events. Select the qualification event from above as the qualification event for the KO sprint. Handle the "KO" classes like described for this mode in <u>Organising a Knockout Sprint</u> competition.

**Notice:** It is possible to use the Final event from above for *-only-* one of the KO rounds. Normally you could use it for the quarter finals which could be performed at the same time like the "other" finals. Semi finals and finals of the KO sprint could be performed later, so that all other competitors could watch the decision of the Elite Knockout sprint. When creating the classes and inserting the competitors for the KO sprint, the rest of the event data will remain untouched.

#### See also

Organising an event with qualification and finals
Organising a Knockout Sprint competition

OEHeats Handbook - 15 - Reference

# 7 Reference

This section contains reference documentation for the "original" OEHeats functions for <u>Qualification and finals</u> and the newer functions for the <u>Knockout Sprint</u>.

OEHeats Handbook - 16 - Reference

# 7.1 Qualification and finals

This section contains reference documentation of the OEHeats working forms which deal with the "original" OEHeats functions for an event with *qualification and finals*. You will get the same help topic displayed if you click on Context help in the corresponding window.

You find these functions in the main menu and its submenus:

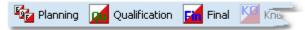

# 7.1.1 Selecting the events

The three events for entries, qualification and final are displayed in the Events panel on top of the main form.

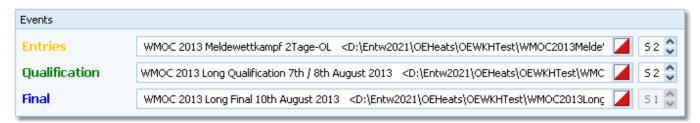

On starting, OEHeats always restores the previously selected events. If one of the events cannot be found, you will get a message. OEHeats will then display it as not selected. One reason may be that you might have renamed, moved or deleted the event folder or the event root folder "from outside".

Obviously, before you can select them here, you must have created them in OE12. See the instructions given in Organising an event with qualification and finals for more details.

To select the appropriate event, click on the Select event button at the right of every event input field. This will display the Select event dialog.

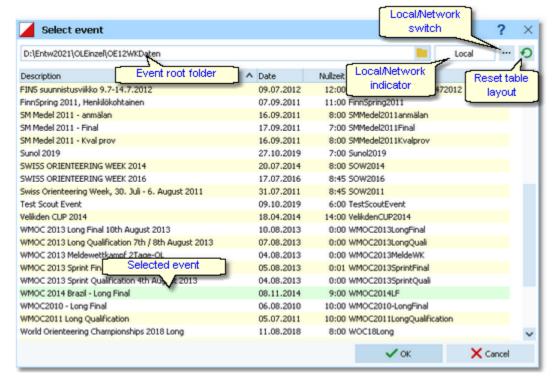

When opened, this dialog displays all OE12 events which can be found in the current event root folder.

You can select another event root folder if necessary. Mostly this will only be used when switching to a network folder which resides on a remote machine and its hard disk.

The indicator field shows you if the event root folder (and thus the events shown in the list) is on the local hard disk or via the network on a remote hard disk. With the Local/Network switch you can switch between the last used local and

OEHeats Handbook - 17 - Reference

network folders by a single mouseclick. See also the paragraph about Working in a network below.

You can customize the grid layout and sort the table like you prefer. The most useful sort order is by date (which is the default). Use the Reset table layout button to do exactly that.

To *highlight* an event, click on it or move using the arrow keys. To *select* it, doubleclick on it, press Enter or click on *OK*.

The characteristics of the selected event will be displayed on the Event panel.

If you are working with multiday events, then you have to define the appropriate stages.

Stage of the entries event: Stage where you had entered the start blocks if needed.

Stage of the qualification event: Before creating the qualification heats this must be the first stage of the qualification. After the end of the qualification and before creating the final start lists, this must be the last stage of the qualification. Obviously it is the same at both points if the qualification is a single stage.

Stage of the final event: This is the stage where the final start list should be created. Up to that stage, all classes without quali/finals will be copied.

See also the instructions in Organising an event with qualification and finals.

Normally you will use the first stage for entries and qualification and the second stage for the final.

# Working in a network

You can have the event root folder on any remote hard disk without any limits. Once you had used a remote folder, OEHeats remembers that one in addition to the local event root folder. That's how the Local/Network switch works.

Of course there are some requirements to be observed when working in a network. If you are not familiar with that (yet), then read the topics Working in a network and Working with restricted user rights of the OE12 help.

#### See also

Organising an event with qualification and finals

# 7.1.2 Planning

The *Planning* main menu topic offers you all functions for the events and classes planning.

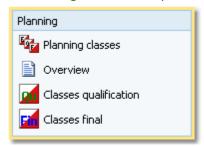

# - Define the class planning

You can define the qualification and final heats. The heats are actually different classes in the events.

OEHeats Handbook - 18 - Reference

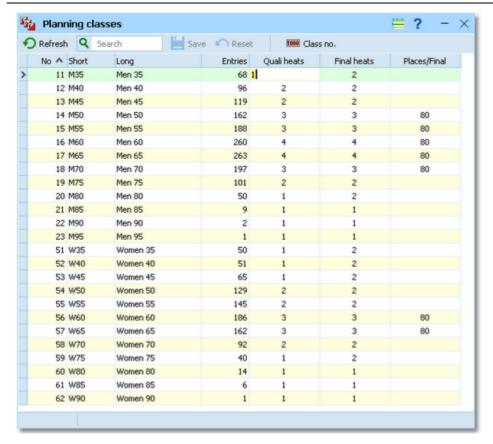

The classes of the entries event are shown in the table together with the number of entries in each class.

Enter the number of quali and final heats for each class. OEHeats supports a maximum of 9 quali resp. final heats.

It is possible to execute only some selected classes by quali and final heats and to handle the remaining classes in the "normal" way. For the latter classes, leave the fields blank! When creating the quali and final classes later, check the option *Copy all classes without qualification/final also* there.

Use the column Places/Final if you want to define a fixed number of competitors for the finals. If this number will be exceeded for the lowest final heat, all remaining competitors will be moved into this heat also. If you leave this field blank, the competitors will be distributed equally to the final heats.

#### Special function: Image class number

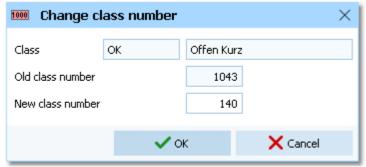

Just enter the new class number and click on OK. The class and all its competitors will get this class number now.

# Classes overview

This report shows an overview of all entries, qualification and final classes together with the numbers of competitors. The numbers for the qualification and final races are precalculated values based on the entries. They may differ from the actual values after the start list draw of the qualification event if you had created vacant places there.

OEHeats Handbook - 19 - Reference

# - Create classes for the qualification

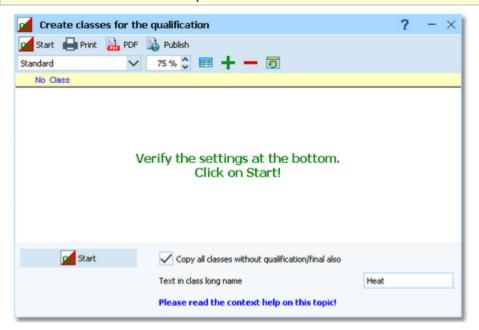

First verify the option Copy all classes without qualification/final also at the bottom.

If had selected this option, then all classes without any qualification/final definitions will be copied into the qualification event without any changes ("mixed" event).

You can define the additional text which will be inserted into the class long name. Some common examples are *Quali* -> H 35 Quali 1, Heat -> H35 Heat 1, --> H 35 - 1, or simply leave it blank which will give H 35 1.

Click on the Start button to create the classes for the qualification event according to your definitions.

### **Example:**

Entry class no. 10, short name H35, long name H 35, text in class long name Heat, 3 quali heats.

These three classes will be created:

101, H351, H 35 Heat 1

102, H352, H 35 Heat 2

103, H353, H 35 Heat 3.

# - Create classes for the final

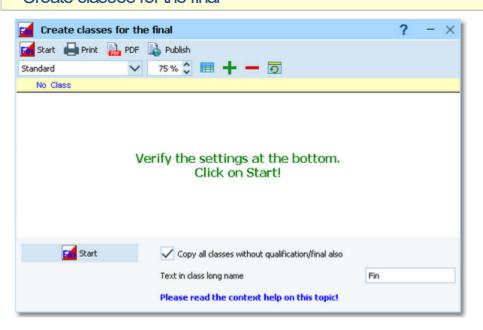

OEHeats Handbook - 20 - Reference

First verify the option Copy all classes without qualification/final also at the bottom.

If had selected this option, then all classes without any qualification/final definitions will be copied into the final event without any changes ("mixed" event).

You can define the additional text which will be inserted into the class long name. Some common examples are *Final* -> *H* 35 *Final A*, --> *H* 35 - *A*, or simply leave it *blank* which will give *H* 35 *A*.

Click on the Start button to create the classes for the final event according to your definitions.

#### Example:

Entry class no. 10, short name H35, long name H 35, text in class long name Final, 3 final heats.

These three classes will be created:

101, H35A, H 35 Final A

102, H35B, H 35 Final B

103, H35C, H 35 Final C.

#### Notice:

You can adjust the class names in OE12 without any restrictions. But be sure **not to change any class numbers manually!** Also do not make any changes of the entry classes from now on.

However, once you had fully understood how the class numbers are calculated, you can create new classes or delete them manually as well. Be sure to check any manual changes by the classes overview report.

#### See also

Organising an event with qualification and finals
Selecting the events

### 7.1.3 Qualification

The Qualification main menu topic offers you all functions for creating the qualification heats.

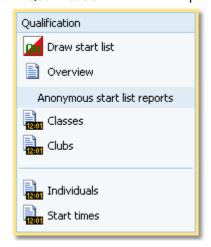

For the qualification race, you can publish special anonymous start list reports. See the <u>Anonymous start list reports</u> reference for more details.

OEHeats Handbook - 21 - Reference

# - Create start list for the qualification race

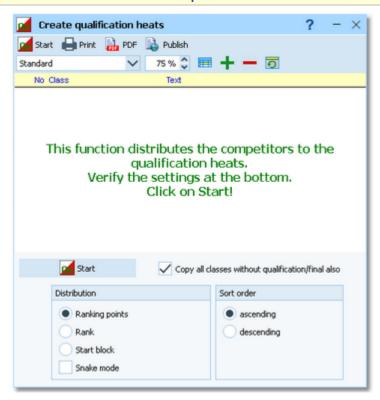

First verify the option Copy all classes without qualification/final also at the bottom.

If had selected this option, then all classes without any qualification/final definitions will be copied into the qualification event without any changes ("mixed" event).

Define whether the *Ranking points*, *Rank* (place) or the *Start block* should be used for presorting the competitors when distributing them to the quali heats.

Decide whether you want to use the *Snake mode* or not. At championships, the competitors mostly have to be distributed according to their ranking points to achieve well-balanced qualification heats. However, in normal mode the competitors will be distributed to heats 1-2-3-1-2-3-... which means that heat 1 is for sure the one with the best runners. This problem can be solved by the *Snake mode*. There the competitors will be distributed to heats 1-2-3-3-2-1-1-2-3-..., just like a snake moves.

Finally decide in which order the distribution field should be sorted: *ascending* or *descending*. One might think that this is not important since either selection will give the same fair distribution. However, there are countries like Sweden where it is a rule that the best competitor (the one with the best ranking points) must start in Heat 1. The distribution always begins with Heat 1.

**Example:** In Sweden there are ranking points where the best have the lowest points. Additionally it is possible that some have the same points but different ranking places. And finally there is a rule that the best ranked competitor must always start in Heat 1. So you have to select *Rank* and *ascending* to fulfil this.

Click on the **Start** button to start the action.

The competitors will be copied from the entries event into the qualification event. They will be distributed randomly to the qualification heats. If you had chosen Ranking points or Start block for the presorting, then the competitors of every entry class will first be sorted by this criterium. Those with the same start block or ranking points will be sorted randomly in addition. Those without start block/ranking points will be sorted to the end and they will be treated like those with equal values.

You can now draw the start list using OE12.

For more information, have a look into the instructions for Organising an event with qualification and finals.

#### Notice

Unlike the start blocks, the ranking points will be copied from the entries into the qualification event, since they may have to be displayed on start lists or results. So don't use them for presorting with the start list draw if this is not wished.

If you had checked Copy all classes without qualification/final also, then all competitors from the classes without any

**OEHeats Handbook** - 22 -Reference

qualification/final definitions will be copied into the qualification event without any changes. With a multiday event, all times from the previous stages will be preserved.

# Qualification - Overview

This report shows an overview of the actual numbers in all classes.

#### See also

Organising an event with qualification and finals Anonymous start list reports

# 7.1.4 Anonymous start list reports

Anonymous start lists hide the heat information for every competitor. They are displayed with their entry class and not with the precise qualification heat class.

You find them in the main menu under Qualification.

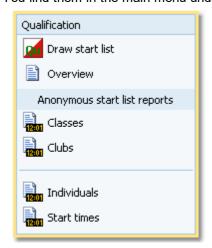

The titles should be self-explaining.

There are some special options in the reports which should be explained here.

Display formats 🧩

You can define the Time format and the Name format.

or start places

Quick selection: class types This is available for class reports. You can use this to select all classes with the desired class types or start places by checking them. For more information about class types see the OE12 help.

Quick selection: start times

This is available for the report by start times. You can select start places and start places, start boxes and start boxes, and additionally a specific time range. So it is possible to print a specific start list for every start box at every start place which contains the starters in this box only.

Selecting start times in the start list by start times

Negative start times: If you have start times before the zero time, select them in this way. First set the time format to relative to zero time. Then enter a negative time into the from field (-...). Then set the time format back to absolute time. Entering the time in absolute time does not work because then this time will be assumed to be after the zero time.

For general information about reports, see the reports reference in the OE12 help.

#### **Teams**

For details about the team representation see the reports reference in the OE12 help.

# Label layouts

All reports are using the same pool of label layouts. That means f.ex., if you modify a layout in the classes report, this will also be used in all other start list reports.

OEHeats Handbook - 23 - Reference

# **CSV** export

All reports can be exported to CSV format. The record structure is given in the header line within the output file (format header).

Notice: The CSV file format has been changed from V.11.0 to V.12!!

# **XML** export

You can export the start list report into the IOF standard, document type StartList. You can select between XML V2 and V3. If possible, then the newer format is to be preferred. This export is possible with the report sorted by classes only, because this IOF document type requires that sort order.

For more details on exports, see the OE12 help.

# Sending emails

Display a start list report by clubs. In the report's menu, you will then find the Send EMail button it to send each club its own start list. This requires an email address to be entered with the club address. For more details, see the Send EMails reference.

#### See also

Organising an event with qualification and finals

Qualification

### 7.1.5 Final

The *Final* main menu topic offers you all functions for creating the final heats.

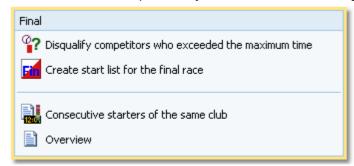

# - Disqualify competitors who exceeded the maximum time

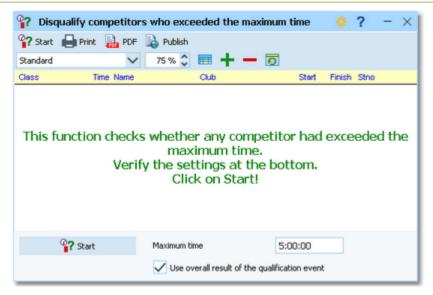

Sometimes there is a rule to disqualify competitors who had exceeded a predefined maximum time. You can do this here *before creating* the start list. This may change the start order in the final heats.

OEHeats Handbook - 24 - Reference

Define the maximum time. Click on Start.

All times will be checked against the maximum time. Competitors with longer times will be reported. You will be prompted if you really want to disqualify them. This action can only be canceled manually! If you are not sure, issue *No* and print the report. Repeat this action and acknowledge by *Yes* to disqualify these competitors finally. The disqualified competitors will be set to "Overtime". If you want to change this back or check this later, you can use the OE12 report on Not classified competitors for this purpose.

# - Final - Overview

This report shows an overview of the actual numbers in all classes. You can display this report *before you create the final*, to get an overview about the expected runners per final heat. You may check out if those numbers are what you expect. If necessary, you could interfere here by fixing the numbers of competitors per final in the <u>Class planning</u>.

For the qualification heats, you see numbers like **56/61**. This means that there are 61 competitors but 56 have finished. The missing ones are mostly the vacant places which you may not want to copy into the final, see also below.

For the final heats, you see numbers like **0/61**. This means that 61 will come into that final but 0 are actually in the competition (before creating the final race). After creating the final race, both numbers must be the same. There is only one reason why the numbers could differ: if exactly the last qualifying place in a heat had been shared with the same time. Then there will be one more in this final but one less in the next lower final.

If the number is marked by a star \*, this means that the number in the final had been calculated by OEHeats. If there is no \*, then the number is a fixed value from the <a href="Class planning">Class planning</a>.

**Notice:** There are three options which must be set in the right way: Use overall result of the qualification event, Compute not started competitors (dns) and Compute vacant places. Please find more details below.

# Create start list for the final race

As a precondition to be able to create the final start list, you must have defined the start list organisation of the final event in advance. See the instructions in <u>Organising an event with qualification and finals</u> for more details.

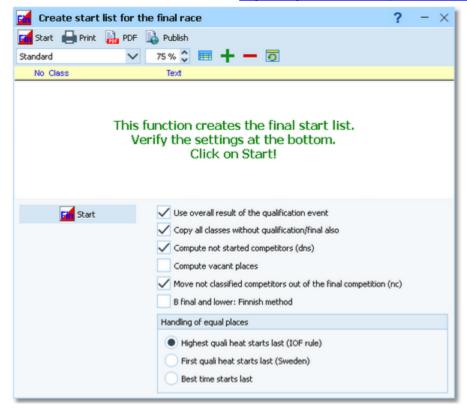

First verify the options at the bottom.

#### Use overall result of the qualification event

If the qualification had been run in several stages (WMOC mode), you should check this option. Instead of the day results, the overall results until the defined stage of the qualification event will be used for the calculation of the final

OEHeats Handbook - 25 - Reference

start list. Be sure that previously you had set the stage of the qualification event to its last stage!

#### Copy all classes without qualification/final also

If you had selected this option, then all classes without any qualification/final definitions will be copied into the final event without any changes ("mixed" event). If both the qualification and the final event are multidays, all times from the stages up to the final stage will be preserved.

#### Compute not started competitors (dns)

There may be a rule which says that competitors who did not start in the qualification are not allowed to start in the final. This setting also affects the number of places in the finals, if they are not a fixed value but should be calculated. Normally they should be allowed to start since you can't predict by which reason one could not start in the qualification and since those competitors had paid their start fees for the final also.

### Compute vacant places

Normally, the remaining vacant places from the qualification are not needed for the final. But you can copy them also and they will be put into the lowest final at the beginning. This setting also affects the number of places in the finals, if they are not a fixed value but should be calculated.

#### Move not classified competitors out of the final competition (nc)

Often the event rules prescribe that competitors who had mispunched or been disqualified for other reasons at the qualification, are not allowed to compete regularly in the final. Since they have no result, they will be put into the lowest final and they will be set to the beginning of the start list. If you check this option, then they will be set to no for the final in addition.

#### B final and lower: Finnish method

In Finland (thus the name) they are used to publish new final start lists for the A-finals only. In all lower finals, all competitors *keep their start time from the qualification* (now relative to the zero time of the final race), so that no new start lists need to be published for them. Check the option if you want to handle them this way.

#### Handling of equal places

You can define how equal places of all quali heats should be sorted into the final start list.

Highest quali heat starts last (IOF rule) Equal places are sorted into the final start list like A-B-C where the letters define the quali heats.

First quali heat starts last (Sweden) Equal places are sorted into the final start list like C-B-A where the letters define the quali heats.

Best time starts last The competitors with equal places will be sorted by the running time.

#### Click on the Start button to start the action.

The competitors will be copied from the qualification event into the final event. Every competitor will be assigned to the right final heat and he will receive his deserved start time.

### How the final heats are calculated

#### 1. No input in Places/Final

According to their placings, the competitors of each quali heat will be assigned to the final heats. The calculation of the place needed to qualify for the top finals is determined by the highest number of competitors of all quali heats.

#### Example:

You have 3 quali heats 1, 2, 3 with 16, 18, 19 competitors, and 3 final heats.

Heat 3 is the determining heat. One third of each quali heat qualifies for the final heat A. In this case, these are places 1-7 (rounded). Places 8-14 will qualify for final B, and the rest will start in final C. These numbers must be used for all heats (also the smaller ones). That gives the following numbers for the finals:

Final A: 21

Final B: 21

Final C: 11.

# 2. You had defined a fixed number of competitors per final

According to their placings, the competitors of each quali heat will be assigned to the final heats. The calculation of the place needed to qualify for the top finals is determined by the number of competitors per final which you had defined.

#### Example:

You have 3 quali heats 1, 2, 3 with 16, 15, 15 competitors, and 3 final heats. You had defined a number of 10 competitors to run in the top final heats.

One third of each quali heat qualifies for the final heat A. In this case, these are places 1-4 (rounded). Places 5-8 will qualify for final B, and the rest will start in final C. That gives the following numbers for the finals:

Final A: 12

OEHeats Handbook - 26 - Reference

Final B: 12 Final C: 22.

To avoid unwanted changes by rounding, it is recommended to select a number of competitors/final which can be divided by the number of quali heats. You can modify this value at any time in the <u>event planning</u>.

Within each final heat, the start order is reverse to the qualification places.

For more information, have a look into the instructions for Organising an event with qualification and finals.

# Consecutive starters of the same club

The result of the qualification may lead to the situation that competitors of the same club should start each after another. However, in many countries there is a rule that this is not allowed and there are also precise rules how those competitors have to be moved to get a competitor of another club inbetween them.

This report displays all those pairs (or triples). You can print this and then use this list to seperate them manually in OF12.

Do not use the automatic seperation function of OE12 for this purpose! This one may affect any competitors who should not be touched.

#### See also

Organising an event with qualification and finals Planning OEHeats Handbook - 27 - Reference

# 7.2 Knockout Sprint

This section contains reference documentation of the OEHeats working forms which deal with the *Knockout Sprint*. You will get the same help topic displayed if you click on Context help in the corresponding window.

You find these functions in the *Knockout Sprint* menu:

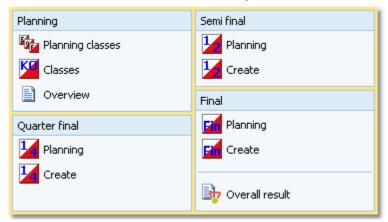

# 7.2.1 Selecting the events

The four events for the qualification and the three Knockout rounds are displayed in the Events panel on top of the main form.

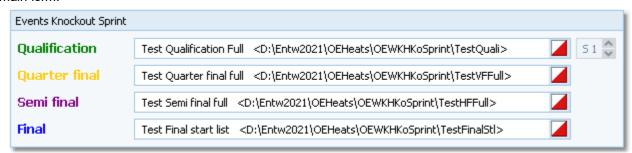

On starting, OEHeats always restores the previously selected events. If one of the events cannot be found, you will get a message. OEHeats will then display it as not selected. One reason may be that you might have renamed, moved or deleted the event folder or the event root folder "from outside".

Obviously, before you can select them here, you must have created them in OE12. See the instructions given in <a href="Organising a Knockout Sprint competition">Organising a Knockout Sprint competition</a> for more details.

To select the appropriate event, click on the Select event button at the right of every event input field. This will display the Select event dialog.

OEHeats Handbook - 28 - Reference

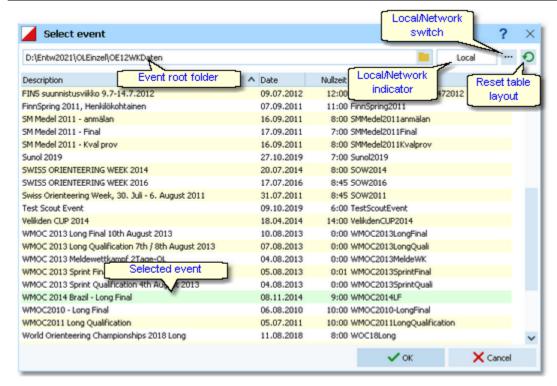

When opened, this dialog displays all OE12 events which can be found in the current event root folder.

You can select another event root folder if necessary. Mostly this will only be used when switching to a network folder which resides on a remote machine and its hard disk.

The indicator field shows you if the event root folder (and thus the events shown in the list) is on the local hard disk or via the network on a remote hard disk. With the Local/Network switch you can switch between the last used local and network folders by a single mouseclick. See also the paragraph about Working in a network below.

You can customize the grid layout and sort the table like you prefer. The most useful sort order is by date (which is the default). Use the Reset table layout button to do exactly that.

To *highlight* an event, click on it or move using the arrow keys. To *select* it, doubleclick on it, press Enter or click on OK

The characteristics of the selected event will be displayed on the Event panel.

If the qualification is part of a multiday event, then you have to define the right stage.

# - Working in a network

You can have the event root folder on any remote hard disk without any limits. Once you had used a remote folder, OEHeats remembers that one in addition to the local event root folder. That's how the Local/Network switch works.

Of course there are some requirements to be observed when working in a network. If you are not familiar with that (yet), then read the topics Working in a network and Working with restricted user rights of the OE12 help.

### See also

Organising a Knockout Sprint competition

OEHeats Handbook - 29 - Reference

# 7.2.2 Knockout Sprint: Planning classes

For each class in the qualification event, you can define which KO rounds should be performed and how many competitors can qualify for the first KO round.

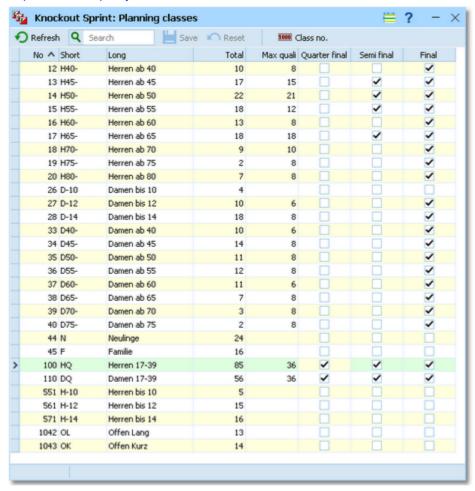

The classes of the qualification event are shown in the table together with the number of entries in each class.

Enter the number of qualification places for each class. If the number is larger than the number of competitors who have actually finished the qualification race later, then all finished competitors will be inserted into the KO sprint. Check which KO rounds should be performed for the class. The numbers designed by the IOF are 36 for the quarter final, 18 if you start with the semi final and 6 if you have one final race only. Especially for those classes with the final only, you may prefer other values depending on the number of entries.

Just study the screenshot above to get an idea what is possible!

For classes which should not compete in the Knockout sprint, just leave the number of qualification places empty.

# Special function: Image class number

The class numbers for all classes which perform a KO sprint must be in the range 1-999. If there are higher numbers, you will get a message about that when opening the window. Also, in the table these numbers are highlighted in light red. You can change the number here in OEHeats. Just select the class and click on the button *Class no.* 1000 . This will show the Change class number dialog:

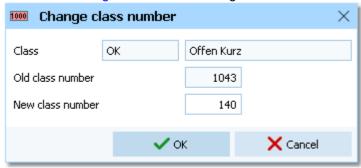

OEHeats Handbook - 30 - Reference

Just enter the new class number and click on *OK*. The class and all its competitors will get this class number now. **Notice:** In the table above these 4 digit class numbers are not highlighted because they do not perform a KO sprint.

### **Classes Overview**

This report shows an overview of all qualification classes and knockout heats (classes) together with the numbers of competitors.

### See also

Organising a Knockout Sprint competition

Selecting the events

Create classes for the knockout events

### 7.2.3 Create classes for the knockout events

This report creates the classes for all three Knockout sprint events according to your definitions.

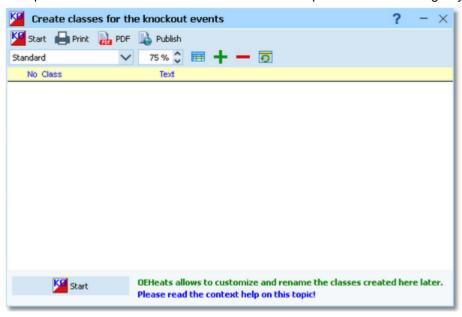

Simply click on the Start button to launch the process.

#### **Examples:**

Qualification class no. 100, short name H21, long name H 21, beginning with the quarter final.

These classes will be created:

| Quarter final event      | Semi final event         | Final event            |
|--------------------------|--------------------------|------------------------|
| 1001, H211, H 21 KO QF 1 | 1001, H211, H 21 KO SF 1 | 1001, H211, H 21 Final |
| 1002, H212, H 21 KO QF 2 | 1002, H212, H 21 KO SF 2 |                        |
| 1003, H213, H 21 KO QF 3 | 1003, H213, H 21 KO SF 3 |                        |
| 1004, H214, H 21 KO QF 4 |                          |                        |
| 1005, H215, H 21 KO QF 5 |                          |                        |
| 1006, H216, H 21 KO QF 6 |                          |                        |
|                          |                          |                        |

Qualification class no. 250, short name H18, long name H - 18, just the final.

These classes will be created:

| Quarter final event | Semi final event | Final event              |  |
|---------------------|------------------|--------------------------|--|
| - None -            | - None -         | 2501, H181, H - 18 Final |  |

### Notice:

OEHeats Handbook - 31 - Reference

You can change the class names in the planning table for each KO round. See f.ex. the <u>Quarter final</u> reference. If you are using an event which already contains other classes and competitors, then these <u>will not be overwritten</u>. This means that if you f.ex. want to remove the quarter final of a qualification class, then you will have to remove those classes manually in OE12. However, leaving them in the data does not do any harm because empty classes will be ignored by the start list and result reports during and after the race.

#### **Classes Overview**

This report shows an overview of all qualification classes and knockout heats (classes) together with the numbers of competitors.

#### See also

Organising a Knockout Sprint competition

Selecting the events

Knockout Sprint: Planning classes

Quarter final

Semi final

Final

### 7.2.4 Quarter final

For the Quarter final you have two functions: the Planning table and the Create function.

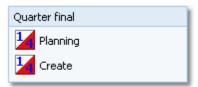

# - Planning the Quarter finals

The main purpose of this function is to define the start time for each quarter final heat resp. class.

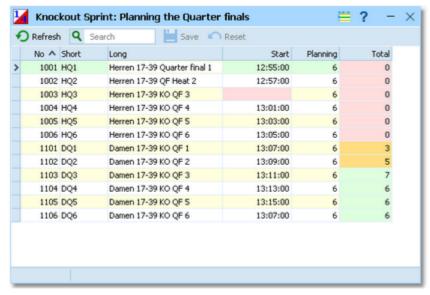

Enter the start time in absolute clock time using the format HH:MM:SS.

Additionally you can modify the class names if you are not pleased with the default ones created by OEHeats.

Missing start times will be highlighted in <u>light red</u>. For each heat the table shows the number of planned competitors and in the rightmost column the number of competitors who are already inserted into the competition for this heat. If there are none yet, then this is highlighted in <u>light red</u>. If there are less competitors than planned, this is highlighted in <u>orange</u>. If the heat has been filled according to the plannings, then this is shown in <u>green</u>.

If there are actual numbers different to the plannings, then most likely there have been tied places in the qualification.

OEHeats Handbook - 32 - Reference

See the next paragraph how to deal with them.

### Create the Quarter finals

This function inserts the qualified competitors into the right quarter final heats.

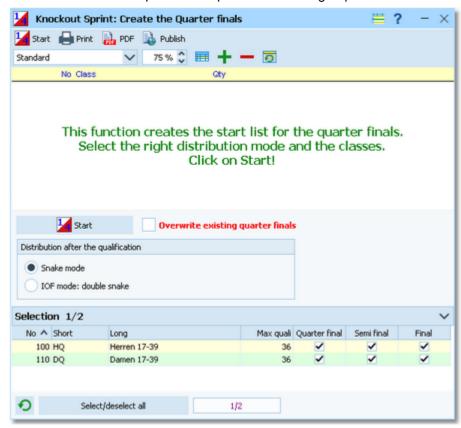

Select the desired distribution mode. Read more details about that below.

Since the qualification and the KO rounds of the classes may be scheduled for completely different start times, it is possible to select the classes which should be computed only for now.

However, if always the same distribution mode will be used, you can leave all classes selected. OEHeats will only compute classes which don't have the quarter final ready so far and leave existing quarter finals of the other classes untouched.

If you want to re-calculate the quarter final for a single class, then *select this class* only and *check* the option *Overwrite existing quarter finals*. This may be necessary after handling tied places in OE12, or even changes like disqualifications or reinstating competitors who were disqualified previously. Read more details about tied places below.

#### **Distribution modes**

The qualified competitors will be distributed to the 6 quarter final heats, beginning with place 1 down to the last qualified place. The main goal is to get equal peformance levels for all heats. The best known method is the *Snake mode*. There the competitors will be distributed to heats 1-2-3-4-5-6-6-5-4-3-2-1-1-2-3- ..., just like a snake moves. The IOF has defined a more complicated mode to achieve the same goal, which can be considered as a *Double Snake mode*. The placings of the qualification will be assigned to the heats according the following table.

| Heat 1 | Heat 2 | Heat 3 | Heat 4 | Heat 5 | Heat 6 |
|--------|--------|--------|--------|--------|--------|
| 1      | 6      | 2      | 5      | 3      | 4      |
| 12     | 7      | 11     | 8      | 10     | 9      |
| 13     | 18     | 14     | 17     | 15     | 16     |
| 24     | 19     | 23     | 20     | 22     | 21     |
| 25     | 30     | 26     | 29     | 27     | 28     |
| 36     | 31     | 35     | 32     | 34     | 33     |

If there are more than 36 competitors, then place 37 begins again with the first line in the table.

OEHeats Handbook - 33 - Reference

# **Tied places**

If there are tied places in the qualification (same time, same place), then both competitors will be inserted into the same quarter final heat. F.ex. if you have two competitors on place 2, then there will be no place 3 and the result continues with place 4. For the distribution this would mean that in the heat for place 2 (Snake mode: heat 2) there will be one competitor more than planned and in the heat for place 3 (Snake mode: heat 3) there will be one less. If the tied place is exactly the last qualifying place, then both will be inserted into the same heat which means that there will be f.ex. 37 competitors in the quarter final and one more than usual in this heat.

OEHeats writes a notice about such cases in the protocol. So please look at it carefully!

To solve that, the IOF demands to seperate them based on a photo finish. However, besides the fact that nearly no competition below the WOC and WC level will have a camera at the finish, this is nonsense for the qualification race because there was an interval start. So you as the organiser have to decide! You can move a competitor into another heat manually in OE12. Or you can change the time of one competitor to one tenth later to seperate them. After that re-calculate the quarter final and do not forget to check the option *Overwrite existing quarter finals*. Obviously the first possibility will be the better and easier choice.

And I believe nobody will have any problem with one more competitor in the quarter final if the tied place was the last qualifying place.

### See also

Organising a Knockout Sprint competition

Knockout Sprint: Planning classes

Create classes for the knockout events

### 7.2.5 Semi final

For the **Semi final** you have two functions: the **Planning** table and the **Create** function.

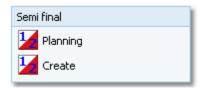

# - Planning the Semi finals

The main purpose of this function is to define the start time for each semi final heat resp. class.

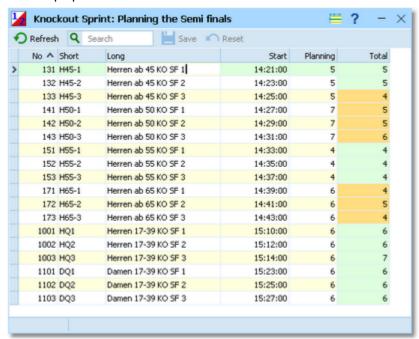

Enter the start time in absolute clock time using the format HH:MM:SS.

Additionally you can modify the class names if you are not pleased with the default ones created by OEHeats.

OEHeats Handbook - 34 - Reference

Missing start times will be highlighted in light red. For each heat the table shows the number of planned competitors and in the rightmost column the number of competitors who are already inserted into the competition for this heat. If there are none yet, then this is highlighted in light red. If there are less competitors than planned, this is highlighted in orange. If a heat has been filled according to the plannings, then this is shown in green.

If there are actual numbers different to the plannings, then most likely there have been tied places in the qualification or the quarter final. See the next paragraph how to deal with them.

# - Create the Semi finals

This function inserts the qualified competitors into the right semi final heats.

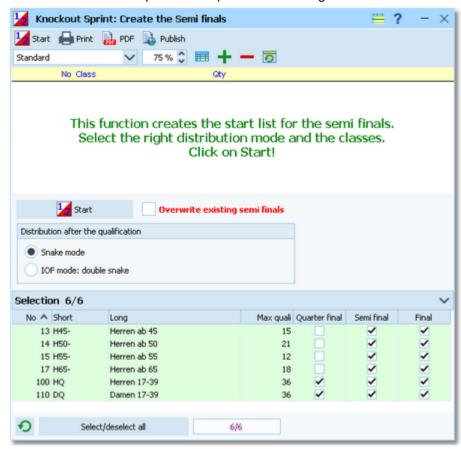

Select the desired distribution mode. The distribution mode is valid for those classes only which did not run a KO quarter final before, but they start the KO sprint with the semi finals. For semi finals which result from a previous quarter final, there is a fixed rule how they must be filled. Read more details about that below.

Since the qualification and the KO rounds of the classes may be scheduled for completely different start times, it is possible to select the classes which should be computed only for now.

However, if always the same distribution mode will be used, you can leave all classes selected. OEHeats will only compute classes which don't have the semi final ready so far and leave existing semi finals of the other classes untouched.

If you want to re-calculate the semi final for a single class, then *select this class* only and *check* the option *Overwrite existing semi finals*. This may be necessary after handling tied places in OE12, or even changes like disqualifications or reinstating competitors who were disqualified previously. Read more details about tied places below.

### **Distribution modes**

The distribution mode is used for those classes only which begin their Knockout rounds directly with the semi final after the qualification. This is useful for classes which have less than 36 competitors.

The qualified competitors will be distributed to the 3 semi final heats, beginning with place 1 down to the last qualified place. The main goal is to get equal performance levels for all heats. The best known method is the *Snake mode*. There the competitors will be distributed to heats 1-2-3-3-2-1-1-2-3-..., just like a snake moves.

I have created one more algorithm which is similar to the IOF mode for quarter finals which can be considered as a

OEHeats Handbook - 35 - Reference

Double Snake mode. The placings of the qualification will be assigned to the heats according the following table.

| leat 1 | Heat 2 | Heat 3 |
|--------|--------|--------|
| 1      | 3      | 2      |
| 5      | 4      | 6      |
| 9      | 8      | 7      |
| 10     | 12     | 11     |
| 14     | 13     | 15     |
| 18     | 17     | 16     |

If there are more than 18 competitors, then place 19 begins again with the first line in the table.

### Distribution from a previous quarter final

The IOF has defined how the best of the quarter final have to be inserted into the semi final:

| Heat 1         | Heat 2         | Heat 3         |
|----------------|----------------|----------------|
| Best 3 of QF 1 | Best 3 of QF 3 | Best 3 of QF 5 |
| Best 3 of QF 2 | Best 3 of QF 4 | Best 3 of QF 6 |

### Tied places from the qualification

If there are tied places in the qualification (same time, same place), then both competitors will be inserted into the same semi final heat. F.ex. if you have two competitors on place 2, then there will be no place 3 and the result continues with place 4. For the distribution this would mean that in the heat for place 2 (Snake mode: heat 2) there will be one competitor more than planned and in the heat for place 3 (Snake mode: heat 3) there will be one less. If the tied place is exactly the last qualifying place, then both will be inserted into the same heat which means that there will be f.ex. 19 competitors in the semi final and one more than usual in this heat.

OEHeats writes a notice about such cases in the protocol. So please look at it carefully!

To solve that, the IOF demands to seperate them based on a photo finish. However, besides the fact that nearly no competition below the WOC and WC level will have a camera at the finish, this is nonsense for the qualification race because there was an interval start. So you as the organiser have to decide! You can move a competitor into another heat manually in OE12. Or you can change the time of one competitor to one tenth later to seperate them. After that re-calculate the semi final and do not forget to check the option *Overwrite existing semi finals*. Obviously the first possibility will be the better and easier choice.

And I believe nobody will have any problem with one more competitor in the semi final if the tied place was the last qualifying place.

### Tied places from the quarter final

By default, OEHeats will treat tied places from the quarter final in the same way like from the qualification. They will be inserted and you will get a notice in the protocol. Tied 1st and 2nd places will not matter because they will always be assigned to the right semi final heat. The question is a tied 3rd place. I believe nobody (below WOC/WC) will have a problem if they all can compete in the semi final. A decision without a photo, done by a judge in the finish may be very difficult because we are talking about differences below one tenth of a second.

### See also

Organising a Knockout Sprint competition

Knockout Sprint: Planning classes

Create classes for the knockout events

#### 7.2.6 Final

For the *Final* you have two functions: the *Planning* table and the *Create* function. After the competition you can display the <u>Overall result</u>.

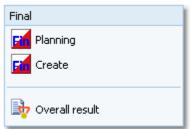

OEHeats Handbook - 36 - Reference

# - Planning the Finals

The main purpose of this function is to define the start time for each final heat resp. class.

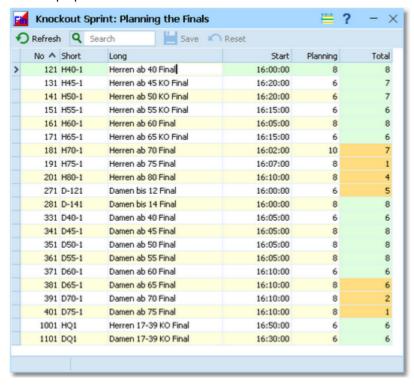

Enter the start time in absolute clock time using the format HH:MM:SS.

Additionally you can modify the class names if you are not pleased with the default ones created by OEHeats.

Missing start times will be highlighted in light red. For each heat the table shows the number of planned competitors and in the rightmost column the number of competitors who are already inserted into the competition for this heat. If there are none yet, then this is highlighted in light red. If there are less competitors than planned, this is highlighted in orange. If a heat has been filled according to the plannings, then this is shown in green.

If there are actual numbers different to the plannings, then most likely there have been tied places in the qualification or the semi final. See the next paragraph how to deal with them.

### - Create the Finals

This function inserts the qualified competitors into the final heats.

OEHeats Handbook - 37 - Reference

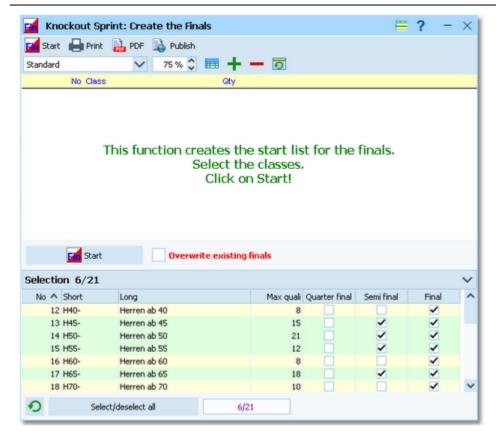

If there is only a final directly after the qualification, the Max quali place defines who qualifies. If there was a previous semi final, then the best 2 of each semi final heat qualify for the final.

Since the qualification and the KO rounds of the classes may be scheduled for completely different start times, it is possible to select the classes which should be computed only for now.

However, normally you can leave all classes selected. OEHeats will only compute classes which don't have the final ready so far and leave existing finals of the other classes untouched.

If you want to re-calculate the final for a single class, then *select this class* only and *check* the option *Overwrite existing finals*. This may be necessary after handling tied places in OE12, or even changes like disqualifications or reinstating competitors who were disqualified previously. Read more details about tied places below.

### **Tied places**

By default, OEHeats will treat tied places from the qualification or the semi final in the same way like for previous KO rounds. They will be inserted and you will get a notice in the protocol. Tied top places will not matter because they will always be assigned just to the final. The question is a tied qualification place or the 2nd place of a semi final. I believe nobody (below WOC/WC) will have a problem if they all can compete in the final. A decision without a photo, done by a judge in the finish may be very difficult because we are talking about differences below one tenth of a second.

### See also

Organising a Knockout Sprint competition

Overall result

Knockout Sprint: Planning classes

Create classes for the knockout events

OEHeats Handbook - 38 - Reference

### 7.2.7 Overall result

After the finals, you can display and print a special overall result report about the KO sprint.

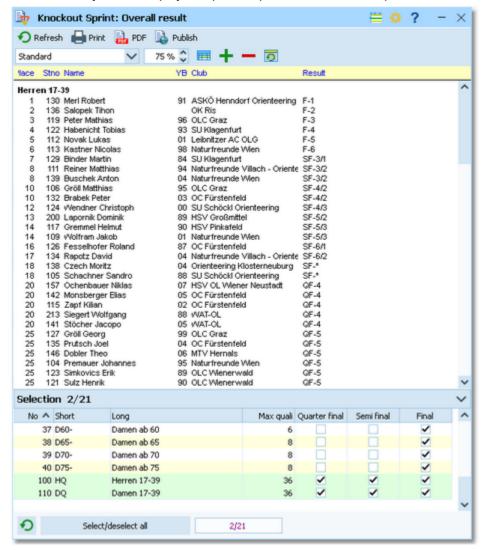

This result format has been specified by the *IOF* in their competition rules § 24.16 (number in the rules 2023, this may change later). All competitors of a class, beginning with the qualification, are shown in a ranking list. The ranking begins with the final, then semi finals, and so on. OEHeats shows the personal result in an extra column. This is easy to understand.

However, there are some **special cases**. Tied places from the semi finals have to be decided by the places in the previous round. The IOF means the quarter final here. Since OEHeats supports beginning with the semi finals and having no quarter finals for any class, in this case the place is decided by the place in the qualification. If the deciding place is also tied, then the overall result place is tied. Tied places of the other KO rounds give the tie in the overall result also.

Competitors without a valid result (f.ex. mispunched) in any round are given the last place in this round. In OEHeats they are marked by a star \*.

See the sample above.

### See also

Organising a Knockout Sprint competition

OEHeats Handbook - 39 - Reference

## 7.3 Extras

Under the *Extras* main menu item you find some extra functions which are not just O organising tasks.

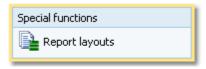

**Extras - Report layouts** offers you an administration function for report and label layouts. You can use it to exchange the layouts with other users or copy them to other clients in the network. See the Report layouts Manager reference for more information.

## 7.3.1 Report layouts

This is an administration function for report and label layouts. You can use it to exchange the layouts with other users or copy them to other PCs.

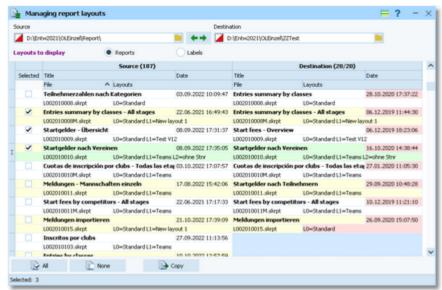

Select the folder with the source layouts and the destination folder. Select **which layouts** you want to copy: *Reports* or *Labels*. The existing layouts in both folders will be displayed.

If a layout does not exist in the destination folder, then this will be highlighted in blue colour. Differences of the file date and the layout names are highlighted in red. Use a suitable sort order to find the interesting layouts quickly. F. ex., if you sort by date, then you can display the last edited layouts on top of the table.

Check the layouts which you want to copy and copy them using the *Copy* button. Use the buttons *All* or *None* to select/deselect all layout files quickly. Observe the status message in the status line.

Use the button to switch into the application layout folder either as the source or as the destination. This is the

*Report* subfolder of your application settings folder. With the button, you can *exchange both folders* to invert the direction for copying.

OEHeats checks whether layouts in both folders are from the right application and of the right version. You cannot work with layouts of other applications than OEHeats 12.1 and not with those of older versions like the Sportsoftware V11

You can either copy the layouts directly to another client PC in the network, or you can copy them to an USB stick and use the USB stick as the source on other PCs to copy the layouts in there.

#### Notice

Sometimes, you will see the title --- Missing title. If all layouts in one of the two columns are showing no title, then you are most likely working on the default layouts folder. Never touch the default layouts folder with this function! This may damage the defaults in that way so that you may have to reinstall OEHeats.

**Background:** The default layouts had been copied by the setup into the subfolder \( \textit{Default} \) of your applications installation folder. They don't carry any customized settings, f.ex. no title and no printer settings. If you are displaying

OEHeats Handbook - 40 - Reference

a report for the first time, then its layout will be copied into the \textit{Report} subfolder of your application settings folder. This file will be used to save all your customized settings and especially all your additional self-made layouts. Thus the number of layout files found in the \textit{Report} folder depends on which reports you had already displayed or which labels you had already printed. Since this function is designed for exchanging your customized layouts, it makes no sense to deal with the default layouts here.

### See also

**Application folders** 

OEHeats Handbook - 41 - Reference

## 7.4 Settings

There are several application-wide settings which can be defined under the Settings main menu item.

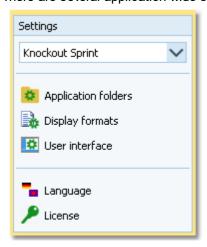

Select the event type on which you are working: Knockout Sprint or Qualification/Final.

All settings items in this menu are quite self-explaining.

Just browse through this section using the browse buttons at the top. For reference purposes, you can use the table of contents as an index. Just pick out the setting you need more information about and look there.

## 7.4.1 Application folders

The SportSoftware V12 has a data organisation which follows the standard of Windows10. Basically this means that the application settings like report layouts, the event data and also the archive data can not be saved in subfolders of the installation folder. Instead there are special user folders designed for that. With the SportSoftware V12, you can use predefined folder sets or define your own ones. This is the task of this dialog.

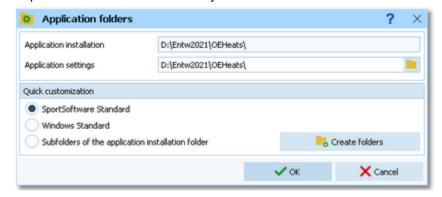

Unlike in the "normal" SportSoftware event applications, this dialog offers only the possibility to customize the application setting folder.

Application installation This shows the folder where OEHeats is installed.

Application settings This is the folder where all application settings will be saved. This includes Ini files for

the forms, report layouts, label layouts and more.

You can define the folders freely like you want to have them. **Notice:** You cannot select a subfolder of *C:\Programs* here!

For your convenience, OEHeats offers three quick settings which can be selected in the Quick customization box.

SportSoftware Standard This is the default setting.

Application settings C:\SportSoftware\OEHeats

Windows Standard This is the setting like Windows would define this by default.

Application settings C:\Documents and Settings\All Users\Application

data\SportSoftware\OEHeats

**OEHeats Handbook** - 42 -Reference

installation folder

Subfolders of the application Notice: Only use this option if you did NOT install into C:\Programs\...!

Application settings <Application installation folder>

Select one of the options and then click on Create folders to create them and display them in the dialog. Save this with **OK**.

#### Notice:

You can change any of the folders (individually) at any time.

If you change the settings folder then you will be asked how to handle the settings.

Choose *Use the settings from the new folder* if you want to maintain several different application settings pools. Choose Keep current application settings if you want to copy the current settings into the new folder.

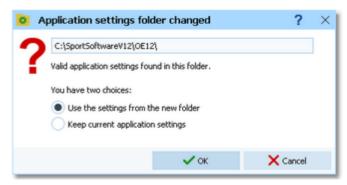

### See also

Selecting the events

## 7.4.2 Display formats

You can define a unique time format and name layout for all reports and working forms.

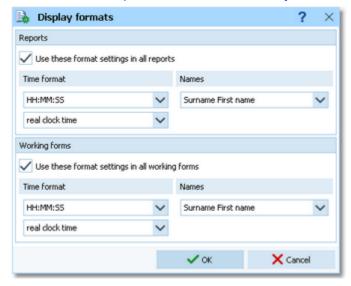

If you check the option Use these format settings in all reports/working forms then the format overrides the local setting in all reports or working forms.

Notice: If you prefer a different setting in a special report or working form, then you can change this in this window locally. But this will not be saved permanently. The next time when you invoke this report or form, the general setting from this dialog will be restored. If you don't want to have it this way, then you have to uncheck the option Use these format settings in all reports/working forms. This gives back the behaviour which OEHeats had before this dialog had been introduced.

OEHeats Handbook - 43 - Reference

## 7.4.3 User interface

You can customize the appearance of the user interface.

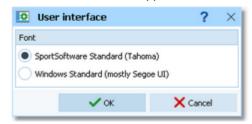

You can select which font you want to use in OEHeats. The SportSoftware Standard is the Tahoma font with a size of 8px. The Windows Standard is the Segoe UI font with a size of 9px. These are the basic sizes defined for a HD monitor (96 ppi). If you have set a scaling factor of more than 100% for any monitor connected to your PC, then the 96ppi sizes are the basis for scaling the font in OEHeats. For more details about Windows scaling, see the OE12 help.

### **Notice**

Modern notebooks and monitors have a higher resolution than 96ppi. This is often called 2HD, 4HD, UHD or something similar. So for sure you have set a scaling factor of 125% or higher. You may experiment a bit with both options and decide which option looks better for you. With 125%, the Windows font should look better than Tahoma. For all scalings 150% and higher you should give the SportSoftware font a try. I personally would prefer that one because the Tahoma is sharper and better readable with those scaling factors.

If you have a normal (desktop) monitor with 96ppi HD (these are all 1920x1200 or 1280x720 monitors and similar) and no scaling (100%) then the SportSoftware Tahoma is the right choice, since Segoe UI looks very blurry on these monitors.

## 7.4.4 Language

You can switch the language at any time.

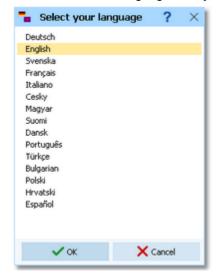

If there is a translated help file for the language, then this will be selected, otherwise you will be asked to check if one is available from *SportSoftware online*. If this is not the case (or you did not download it), then the English help will be used.

### **Notice**

If the application does not support your language yet, please contact the author. He will provide you his powerful Multi Language Manager, by which you can translate the application yourself.

### See also

Check for updates

OEHeats Handbook - 44 - Reference

### 7.4.5 License

OEHeats comes in different editions. See <u>How to buy OEHeats</u> for more details.

You can enter and validate your serial number here.

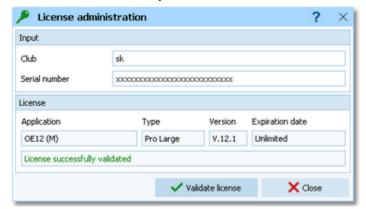

Enter your club and the serial number. Click on *Validate license*. This will show the license details in the License box. If the serial number is invalid, you will get an error message.

If you close this dialog without a valid serial number, then the application will work in trial mode.

### See also

How to buy OEHeats

# Index

- A -

About OEHeats 3
Anonymous start list reports 9

- C -

Create classes - Knockout Sprint 30

- D -

Display formats 42

- E -

Event 16, 27 Extras 39

- F -

Final 9, 14, 23

Final - Knockout Sprint 35, 38

Font 43

- | -

Introduction 1, 2, 3, 4, 6, 7, 8, 9, 12, 14

- K -

Knockout Sprint 12, 14, 27, 29, 30, 31, 33, 35, 38

- L -

Labels 39 Language 43 Licenses 7, 44

- N -

Names 42 Negative start times 22 Network 16, 27

- 0 -

Online shop 7, 44 Overview 9, 12, 14

- P -

Planning 9, 17
Planning - Knockout Sprint 29
Preconditions for OEHeats 3
Purchase 7, 44

- Q -

Qualification 9, 14, 20, 22 Qualification and finals 9, 14, 16, 17, 20, 22, 23 Quarter final 31

- R -

Reference 15
Release notes 4
Reports 39
Result - Knockout Sprint 35, 38

- S -

Select events 9, 12, 16, 17, 27 Semi final 33 Serial number 7, 44 Settings 41, 43, 44 Settings folder SportSoftware Editions 44 SportSoftware Licenses 7, 44 SportSoftware Online shop 7, 44 SportSoftware Support SportSoftware Web site 6 Start list reports Starting with OEHeats Support

- T -

Time format 42

- U -

User interface 43

# Stephan Krämer

Stephan Krämer is the owner, programmer and distributor of the SportSoftware.

Being a professional software engineer and a passionate orienteer, he had committed himself to writing software to help organising O events since the late 70ies during his study. As one of Germany's top O organisers, he implemented (and still does so) all his know how into the SportSoftware.

In 1986, he won the first price of the IOF software contest with an early DOS version of the multiday software. In the early 90ies he became a freelancer, which allowed him to contribute decisively to the development of the SPORTident electronic punching system. For the SportSoftware, this meant that many highly experienced O organisers around the world contributed their know how.

Today the SportSoftware also supports the Emit punching system and it is the worldwide leading and most used event software not only in orienteering.

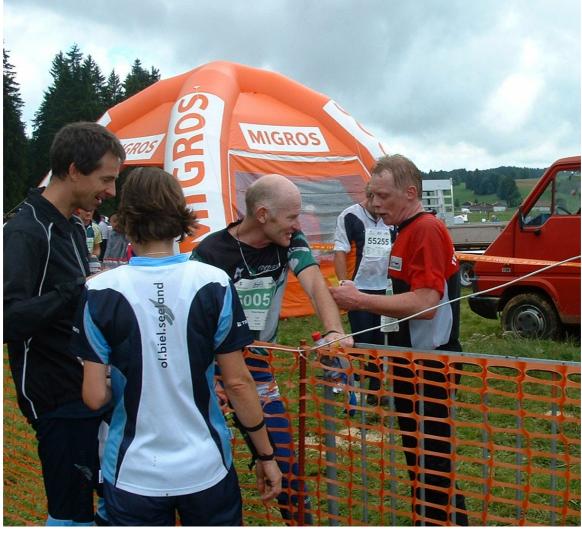

One of the highlights of Stephan Krämer's (right) active orienteering career was a marvellous race at WMOC 2010 together with former downhill champion Peter Müller (SUI)